# www.philips.com/welcome

SPF1528

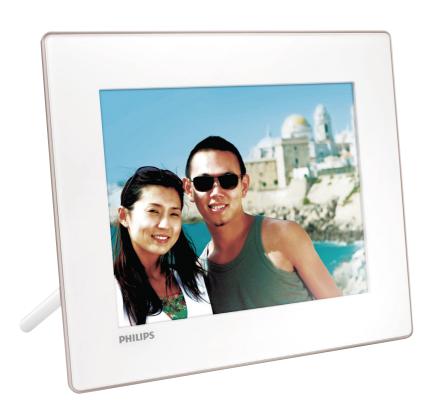

# User manual

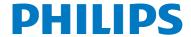

## **Contents**

| 1 | Important                         | 2<br>2<br>2<br>3 |
|---|-----------------------------------|------------------|
|   | Safety<br>Notice                  | 2                |
|   | Banned Substance Declaration      | 3                |
| 2 | Your PhotoFrame                   | 4                |
|   | Introduction                      | 4                |
|   | Playable media                    | 4                |
|   | What's in the box                 | 4                |
|   | Overview of your PhotoFrame       | 5                |
| 3 | Get started                       | 6                |
|   | Install the stand                 | 6                |
|   | Connect power                     | 6                |
|   | Turn on the PhotoFrame            | 7                |
|   | Transfer photos                   | 7                |
|   | Quick menu                        | 8                |
| 4 | Display photos                    | 9                |
|   | Manage slideshow and photos       | 9                |
|   | Manage albums and media           | 10               |
| 5 | Play videos                       | 11               |
|   | Manage video files                | 11               |
| 6 | Clock and calendar                | 12               |
|   | Clock menu                        | 12               |
| 7 | Setup                             | 13               |
|   | Select an on-screen language      | 13               |
|   | Adjust display brightness         | 13               |
|   | Set time and date                 | 13               |
|   | Set SmartPower timer              | 14               |
|   | Hibernate the PhotoFrame          | 14               |
|   | Slideshow setting                 | 15               |
|   | View the status of the PhotoFrame | 15               |
|   | Restore factory defaults          | 15               |

| 8  | Upgrade the PhotoFrame     | 16 |
|----|----------------------------|----|
| 9  | Product information        | 17 |
| 10 | Frequently asked questions | 18 |
| 11 | Glossary                   | 19 |

#### Need help?

Please visit www.philips.com/welcome where you can access a full set of supporting materials such as user manual, the latest software updates and answers to frequently asked questions.

# 1 Important

## **Safety**

#### Safety precautions and maintenance

- Never touch, push, rub or strike the screen with hard objects as this may damage the screen permanently.
- When the product is not used for long periods, unplug it.
- Before you clean the screen, turn off and unplug the power cord. Only clean the screen with a soft, water-damp cloth. Never use substances such as alcohol, chemicals or household cleaners to clean the product.
- Never place the product near naked flames or other heat sources, including direct sunlight.
- Never expose the product to rain or water. Never place liquid containers, such as vases, near the product.
- Never drop the product. When you drop the product, it will be damaged.
- Ensure that you install and use services or software only from trustworthy sources free of virus or harmful software.
- This product is designed for indoor use only.
- Only use the supplied power adaptor for the product.

#### **Notice**

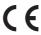

This product is in compliance with the essential requirements and other relevant provisions of Directives 2006/95/EC (Low Voltage), 2004/108/EC (EMC).

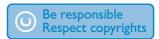

The making of unauthorized copies of copyprotected material, including computer programs, files, broadcasts and sound recordings, may be an infringement of copyrights and constitute a criminal offence. This equipment should not be used for such purposes.

#### End of life disposal

- Your new product contains materials that can be recycled and reused. Specialized companies can recycle your product to increase the amount of reusable materials and to minimize the amount to be disposed of.
- Please find out about the local regulations on how to dispose your old monitor from your local Philips dealer.
- (For customers in Canada and U.S.A.)
   Dispose the old product in accordance to local-state and federal regulations.

For additional information on recycling contact www.eia.org (Consumer Education Initiative).

### **Recycling Information for Customers**

Philips establishes technically and economically viable objectives to optimize the environmental performance of the organization's product, service and activities.

From the planning, design and production stages, Philips emphasizes the importance of making products that can easily be recycled. At Philips, end-of-life management primarily entails participation in national take-back initiatives and recycling programs whenever possible, preferably in cooperation with competitors. There is currently a system of recycling up and running in the European countries, such as The Netherlands, Belgium, Norway, Sweden and Denmark.

In U.S.A., Philips Consumer Lifestyle North America has contributed funds for the Electronic Industries Alliance (EIA) Electronics Recycling Project and state recycling initiatives for end-of-life electronics products from household sources. In addition, the Northeast Recycling Council (NERC) - a multi-state non-profit organization focused on promoting recycling market development - plans to implement a recycling program.

In Asia Pacific, Taiwan, the products can be taken back by Environment Protection Administration (EPA) to follow the IT product recycling management process, detail can be found in web site www.epa.gov.tw.

### Recycling

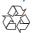

Your product is designed and manufactured with high quality materials and components, which can be recycled and reused. When you see the crossed-out wheel bin symbol attached to a product, it means the product is covered by the European Directive 2002/96/EC:

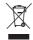

Never dispose of your product with other household waste. Please inform yourself about the local rules on the separate collection of electrical and electronic products. The correct disposal of your old product helps prevent potentially negative consequences on the environment and human health.

# Banned Substance Declaration

This product complies with RoHS.

# 2 Your PhotoFrame

Congratulations on your purchase, and welcome to Philips! To fully benefit from the support that Philips offers, register your product at www.philips.com/welcome.

#### Introduction

With this Philips Digital PhotoFrame, you can display photos in high quality and play videos directly from your memories card or USB flash drive.

## Playable media

#### Photo

- JPG, JPEG
  - Baseline: < 8000 x 8000 pixels
  - Progressive: < 800 x 600 pixels
- BMP
  - > 64 x 64 pixels

#### Video

- Resolution: 1080p
- Bitrate: 20 Mbps
- Frame rate: 30 fps
- AVI
  - Video codec: MPEG-4 (Part 2), H.264, M-IPEG
  - Audio codec: PCM (128–536 kbps, 8–48 kHz), ADPCM (32–384 kbps, 8–48 kHz), AAC (8–256 kbps, 8–48 kHz)
- TS.TMS
  - Video codec: H.264
  - Audio codec: LPCM (192–448 kbps, 48–96 kHz), AAC (8–256 kbps, 8–48 kHz)

- MOV, MP4
  - Video codec: MPEG-4, H.264
  - Audio codec: PCM (128–536 kbps, 8–48 kHz), ADPCM (32–384 kbps, 8–48 kHz), AAC (8–256 kbps, 8–48 kHz)
- DivX, Xvid, and VC1 are not supported.

### What's in the box

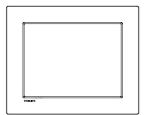

• Philips Digital PhotoFrame

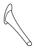

Stand

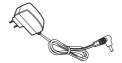

AC-DC power adaptor

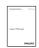

• User manual

# Overview of your PhotoFrame

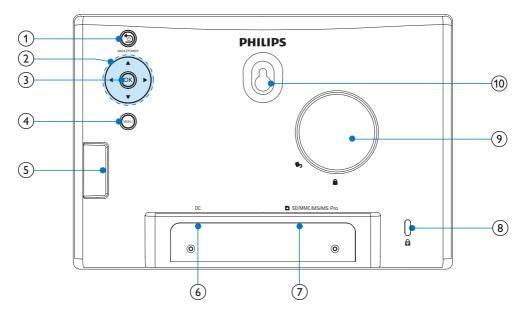

- 1 5 BACK|POWER
  - Hold to turn on/off the PhotoFrame.
  - Press to go to the home screen.
  - · Press to go back.
- 2 ▲/▼/◀/▶
  - Press to select the upper/lower/right/left option.
- (3) OK
  - Press to play/pause slideshow.
  - Press to confirm a selection.
- (4) MENU
  - Press to enter/exit a menu.
- (5) USB socket
- (6) DC
  - Socket for the AC-DC power adaptor.

- 7 SD/MMC/MS/MS Pro
  - Slot for an SD/MMC/MS/MS Pro card
- 9 Stand hole
- (10) Wall mounting hole

## 3 Get started

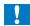

#### Caution

• Use the controls only as stated in this user manual.

Always follow the instructions in this chapter in sequence.

If you contact Philips, you will be asked for the model and serial number of this apparatus. The model number and serial number are on the back of the apparatus. Write the numbers here: Model No. \_\_\_\_\_\_\_ Serial No. \_\_\_\_\_\_

#### Install the stand

To place the PhotoFrame on a flat surface, attach the supplied stand to the back of the PhotoFrame.

- 1 Insert the stand into the PhotoFrame.
- Position the indication on the stand to the position.

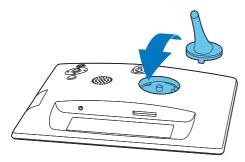

3 Turn the stand anti-clockwise 45 degrees to the a position and lock it to the PhotoFrame firmly.

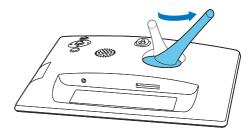

## Connect power

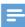

#### Note

• When you position the PhotoFrame, make sure that the power plug and outlet are easily accessible.

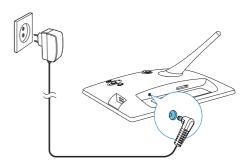

Connect the supplied power adaptor to:

- the **DC** socket of the PhotoFrame
- the AC outlet
  - → A few seconds later, the PhotoFrame turns on automatically.

#### Turn on the PhotoFrame

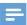

Note

 When you connect the PhotoFrame to a power supply, the PhotoFrame turns on automatically.

When the PhotoFrame is turned off and connected to the power supply, you can press **BACK|POWER** to turn on the PhotoFrame.

→ A few seconds later, the home screen is displayed.

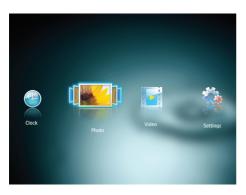

# For the first time you turn on the PhotoFrame:

The screen prompts you to select a language.

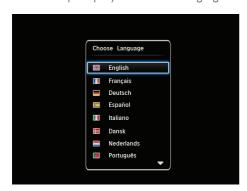

• Press ▲ / ▼ to select a language, and then press OK to confirm.

#### Turn off the PhotoFrame

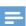

Note

- You can only turn off the PhotoFrame after all copy and save actions are complete.
- To turn off the PhotoFrame, press and hold
   BACK|POWER for 2 seconds.

## Transfer photos

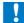

Caution

- Do not remove a storage device from the PhotoFrame when you are transferring photos from the storage device.
- Philips does not guarantee the compatibility with all types of storage device media.

You can play photos on one of the following storage device that is connected to the PhotoFrame:

- Secure Digital (SD)
- Secure Digital High Capacity (SDHC)
- Multimedia Card (MMC)
- Memory Stick (MS)
- Memory Stick Pro (MS Pro, with adaptor)
- USB flash drive
- 1 Insert a storage device into the slot.

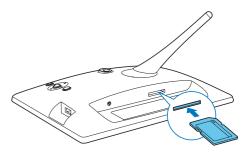

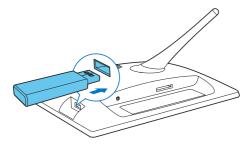

→ A confirmation message is displayed.

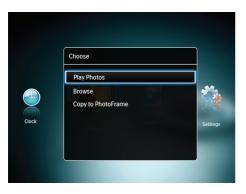

- [Play Photos]: Select it to play media on the storage device.
- [Browse]: Select it to browse media on the storage device.
- [Copy to PhotoFrame]: Select it to start transfer operation.
- 2 Select [Copy to PhotoFrame], and then press OK.
  - → A confirmation message is displayed.

#### To copy photos to the PhotoFrame: Select [Yes], and then press OK to confirm. To display photos directly:

- 1 Select [No], and then press OK to confirm.
- 2 Select [Photo], and then press OK.
- To remove a storage device, pull it out.

## Quick menu

- 1 In the home screen, press MENU.
  - → The quick menu is displayed.

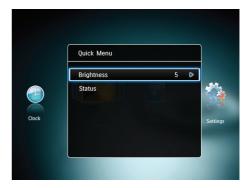

- 2 Select an option, and then press **OK**.
- Follow the on-screen instructions to adjust the brightness or view the status of the PhotoFrame.
- To exit the quick menu, press MENU repeatedly.

# 4 Display photos

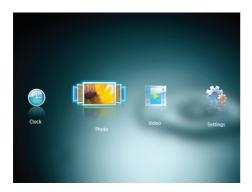

In the home menu, press ◀/▶ to select [Photo] and then press OK.
→ The [Browse] interface is displayed.

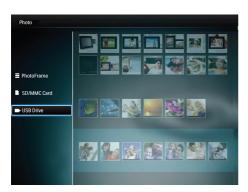

- 2 Select a storage device and then select a photo thumbnail.
- 3 Press OK.
  - → Photos are displayed in slideshow mode.
- During slideshow, press ◀ / ▶ to display the next/previous photo.

## Manage slideshow and photos

You can take the following steps to manage the photo in slideshow mode or change the slideshow settings:

- 1 Press MENU.
  - → An option menu is displayed.

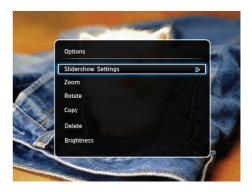

- 2 Select an option, and then press **OK**.
- [Slideshow Settings]
  - [Interval]: Set the interval in slideshow.
  - [Shuffle]: Play media randomly or not.
  - [Color Tone]: Select the color for the
  - **[Transition Effect]**: Select the transition effect.
  - [Background Color]: Select the background color.
- **[Zoom]**: Zoom and crop a photo.
- [Rotate]: Select an orientation to rotate the photo.
- [Copy]: Copy the photo to another album.
- [Delete]: Delete the photo.
- [Brightness]: Move the joystick up/down to adjust the brightness of display.

## Manage albums and media

#### Storage device

- 1 Select a storage device: [PhotoAlbum], [SD/MMC Card], or [USB Drive].
- 2 Press MENU.
  - → An option menu is displayed.

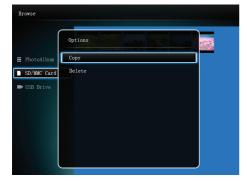

- 3 Select an option, and then press **OK** to continue.
  - [Copy]: Copy media on the storage device to another one
  - [Delete]: Delete media on the storage device

#### Thumbnail

- 1 Select a photo thumbnail.
- 2 Press MENU.
  - → An option menu is displayed.

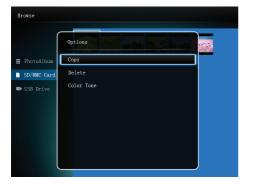

- 3 Select an option, and then press **OK** to continue.
  - [Copy]: Copy this photo to another storage device
  - [Delete]: Delete this photo
  - [Color Tone]: Select a color for this photo

### Copy media

- 1 Select [Copy], and then press OK.
- 2 Select a destination storage device, and then press **OK** to start copy.

#### Delete media

- 1 Select [Delete], and then press OK.
  - → A confirmation message is displayed.
- 2 Select [Yes], and then press OK to start deletion.
  - To cancel the operation, press S
     BACK|POWER.

# 5 Play videos

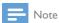

- See "Your PhotoFrame" > "Playable media" for supported video formats.
- Some video files in the list cannot be played due to the compatibility.

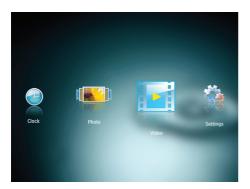

In the home menu, press ◀/ ▶ to select [Video], and then press OK.
→ The following interface is displayed.

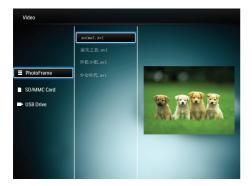

- 2 Select a video file and then press OK.
  - → The video starts play.
  - To pause/resume play, press OK.
  - To adjust the volume, press ▲ / ▼.

## Manage video files

- 1 Select a video file, and then press MENU.
- 2 Select an option, and then press **OK**.
  - [Copy]: Copy this file to another storage device
  - [Delete]: Delete this file
  - [Repeat]: Select a play mode between [Play Once] and [Play in Loop]

# 6 Clock and calendar

You can display clock and calendar in slideshow or display the clock separately.

- 1 Make sure that you have set the time and date correctly.
- 2 In the home menu, press ◀/▶ to select [Clock], and then press OK.

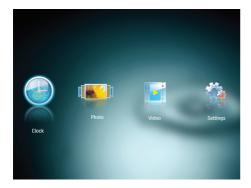

3 Press ◀/▶ to select different clock/ calendar display mode.

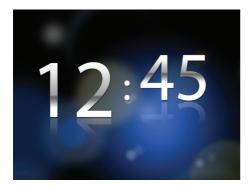

## Clock menu

- 1 With the clock displayed, press MENU.
  - → An option menu is displayed.

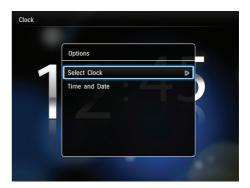

- 2 Select an option and then press OK.
  - [Select Clock]: Press ◀/▶ to preview clock/calendar styles, and then press OK to select the highlighted one.
  - [Time and Date]: Set the time and date.

# 7 Setup

In the home menu, press  $\P$  /  $\triangleright$  to select [Settings], and then press  $\Theta$ K.

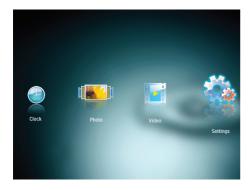

## Select an on-screen language

1 Select [Language], and then press OK.

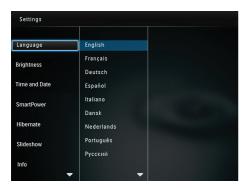

2 Select a language, and then press OK.

## Adjust display brightness

1 Select [Brightness], and then press OK.

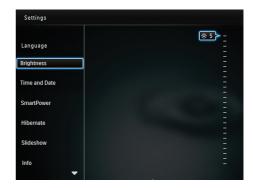

Press ▲ / ▼ to select a brightness level, and then press OK.

## Set time and date

1 Select [Time and Date], and then press OK.

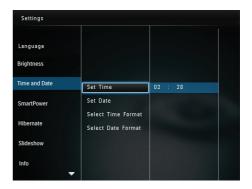

2 Select [Set Time], [Set Date], [Select Time Format], or [Select Date Format], and then press OK.

3 Press ▲ / ▼ / ◀ / ▶ to set the value, and then press OK.

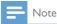

 If the PhotoFrame is disconnected from the power supply for a long time, you need set time and date again after you turn on the PhotoFrame.

#### Set SmartPower timer

With the SmartPower timer, you can configure the time for the display of the PhotoFrame to turn on or turn off automatically. When the display automatically turns off, the PhotoFrame goes to standby (sleep) mode.

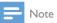

- Make sure that the current time of the PhotoFrame is set correctly.
- 1 Select [SmartPower], and then press OK.

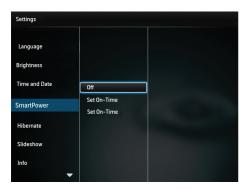

Select [Set On-Time] / [Set Off-Time], and then press OK.

- 3 Move the joystick up/down/right/left to set time, and then press **OK**.
- To switch off the SmartPower function, select [Off] and then press OK.

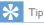

 When the PhotoFrame is in standby (sleep) mode, you can press 0 to wake up the PhotoFrame.

### Hibernate the PhotoFrame

1 Select [Hibernate], and then press OK.

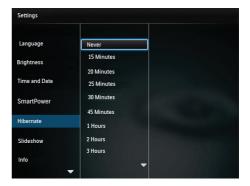

- 2 Select an option, and then press OK.
  - After the selected period, the PhotoFrame hibernates.
  - To disable the hibernation function, select [Never] and then press OK.
  - To wake up the PhotoFrame, press Φ.

## Slideshow setting

1 Select [Slideshow], and then press OK.

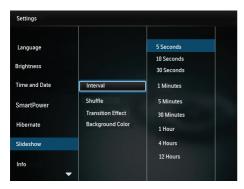

- 2 Select an item and then press OK.
  - [Interval]: Select a time interval for two consecutive photos
  - [Shuffle]: Display photos randomly
  - **[Transition Effect]**: Select a transition effect
  - [Background Color]: Select a background type for slideshow
- 3 Select an option, and then press OK.

# View the status of the PhotoFrame

#### Select [Info].

→ The information of the PhotoFrame is displayed on the right of the screen.

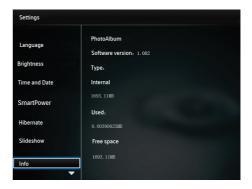

## Restore factory defaults

- 1 Select [Default Settings], and then press OK.
  - → A confirmation message is displayed.

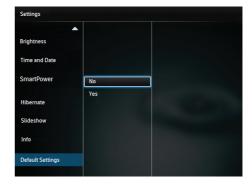

2 Select [Yes], and then press OK.

# 8 Upgrade the PhotoFrame

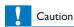

• Do not power off the PhotoFrame during upgrade.

If there is a software update, you can download the latest software from www.philips.com/ support to upgrade your PhotoFrame.The earlier software is unavailable on line.

- 1 Visit www.philips.com/support.
- 2 Search for your PhotoFrame and go to the software section.
- 3 Download the latest software onto the root directory of an SD card.
- 4 Insert the SD card into the PhotoFrame.
- Turn on the PhotoFrame→ A confirmation message is displayed.
  - Select **[Yes]**, and then press **OK** to confirm
    - → When the upgrade is complete, the PhotoFrame reboots

# 9 Product information

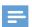

Note

 Product information is subject to change without prior notice.

#### Picture/Display

- Viewing angle: @ C/R > 10, 120° (H)/100°
   (V)
- Lifetime, to 50% brightness: 20000 hr
- Aspect ratio: 4:3
- Panel visible resolution: 800 x 600
- Best-fit photo resolution: 800 x 600
- Brightness (typical): 160 cd/m<sup>2</sup>
- Contrast ratio (typical): 300:1
- Photo format supported:
  - Baseline JPEG photo (Up to 20 MB JPEG files, Up to 64 Megapixels)
  - Progressive JPEG photo (Up to 800 x 600 pixels)
  - BMP photo (Higher than 64 x 64 pixels)

#### Storage media

- Memory card types:
  - Secure Digital (SD)
  - Secure Digital (SDHC)
  - Multimedia Card (MMC)
  - Memory Stick (MS)
  - Memory Stick Pro (MS Pro)
- USB storage device:
  - Compatibility: USB 2.0
  - Class support: MSC (Mass Storage Class)
  - Maximum memory: 64 GB
  - File system: FAT32
  - Maximum number of files: 10.000
  - Maximum level of directory: 5
- Built-in memory capacity: 2 GB

#### Dimensions & Weight

- Set dimensions without stand (W  $\times$  H  $\times$  D): 205.5  $\times$  138  $\times$  25 mm
- Set dimensions with stand (W  $\times$  H  $\times$  D): 205.5  $\times$  138  $\times$  102.5 mm
- Weight without stand: 0.31 kg

#### Power

- Power mode supported: AC powered
- Efficiency level:V
- Average consumption (system on): 5 W
- Power adaptor:
  - Model number: AY5808/12
  - Input: AC 100-240 V~, 50/60 Hz, 0.45 A
  - Output: DC 9V == 1000 mA

#### Temperature

- Operation: 0°C 40°C/32°F 104°F
- Storage: -10°C 60°C/14°F 140°F

# 10 Frequently asked questions

#### Is the LCD screen touch-enabled?

The LCD screen is not touch-enabled. Use the buttons on the back to control the PhotoFrame.

# Can I switch different slideshow photos by using different memory cards?

Yes. When a memory card is connected to the PhotoFrame, you can play photos on the specific memory card in slideshow mode.

# Will the LCD be damaged, if I keep showing the same photo for a long time?

No.The PhotoFrame can display the same photo continuously for 72 hours without any damage to the LCD screen.

# Why does my PhotoFrame not show some of my photos?

The PhotoFrame supports only JPEG and BMP photos. Make sure that these photos are not damaged.

# Why does my PhotoFrame not show some of my video files?

- The PhotoFrame plays most video clips of a digital still camera in M-JPEG (\*.avi/\*. mov), MPEG-1 (\*.mpg/\*.dat/\*.avi/\*.mov), and MPEG-4 (\*.avi/\*.mov/\*.mp4) format. Some video clips might have compatibility issues when played on your PhotoFrame. Before playing, make sure that these video clips are compatible with your PhotoFrame. (For details, see "Your PhotoFrame" > "Playable media" in the User Manual)
- Make sure that the size of the video files are applicable to your PhotoFrame.
- Make sure that the video files are not damaged.

# Can I use the PhotoFrame during its display auto-off periods?

Yes. You can press and hold to wake up the PhotoFrame.

#### Why does the PhotoFrame not go into autooff status after I set it?

Ensure that you set the current time, autooff time, and auto-on time correctly. The
PhotoFrame automatically turns off its display
exactly at the auto-off time. If the time has
already passed for the day, it starts to enter
auto-off status at the specified time from the
next day.

# Can I increase the memory size to store more pictures on the PhotoFrame?

No.The internal memory of the PhotoFrame is fixed and cannot be expanded. However, you could switch between different photos by using different storage devices on the PhotoFrame.

# After I insert a memory card and transfer all content to the PhotoFrame, I find that the folder structure saved on the PhotoFrame is different from the original structure on the memory card. Why?

The PhotoFrame can only read a folder structure up to 3 levels and write on only 1-level folder structure. In that case, photos on a memory card, which are in folders with the same name but in different levels, will be saved in the same folder on the PhotoFrame. For example, photos in folders "\AA", "\01\AA" and "\02\AA" on a memory card will all be copied into the folder named "\AA" on the PhotoFrame.

# What is the best resolution of photos to be displayed on the PhotoFrame?

The best resolution is  $800 \times 600$  pixels, or a similar aspect ratio.

# Why does the PhotoFrame automatically turn off?

If you enable the SmartPower function, the PhotoFrame automatically turns off at the preset time. For details, see section "Set display auto on/off".

# 11 Glossary

## A

#### Aspect ratio

Aspect ratio refers to the length to height ratio of TV screens. The ratio of a standard TV is 4:3, while the ratio of a high-definition or wide TV is 16:9. The letter box allows you to enjoy a picture with a wider perspective on a standard 4:3 screen.

## J

#### **JPEG**

A very common digital still picture format. A still-picture data compression system proposed by the Joint Photographic Expert Group, which features small decrease in image quality in spite of its high compression ratio. Files are recognized by their file extension '.jpg' or '.jpeg'.

## K

#### Kbps

Kilobits per second. A digital-data-rate measurement system which is often used with highly compressed formats such as AAC, DAB, MP3 etc. The higher the amount, the better the quality generally is.

#### Kensington lock

A Kensington Security Slot (also called a K-Slot or Kensington lock). Part of an anti-theft system. It is a small, metal-reinforced hole found on almost all small or portable computer and electronics equipment, particularly on expensive and/or relatively light ones, such as laptops, computer monitors, desktop computers, gaming consoles, and video projectors. It is used for attaching a lock-and-cable apparatus, in particular those from Kensington.

## M

#### Memory Stick

Memory Stick. A flash memory card for digital storage on cameras, camcorders and other handheld devices.

#### MMC Card

MultiMedia Card. A flash memory card that provides storage for cellphones, PDAs and other handheld devices. The card uses flash memory for read/write applications or ROM chips (ROM-MMC) for static information, the latter widely used for adding applications to a Palm PDA

### S

#### SD Card

Secure Digital Memory Card. A flash memory card that provides storage for digital cameras, cellphones and PDAs. SD Cards use the same 32 × 24mm form factor as the MultiMediaCard (MMC), but are slightly thicker (2.1mm vs. 1.4mm), and SD Card readers accept both formats. Cards up to 4GB are available.

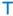

#### Thumbnail

A thumbnail is reduced-size versions of a picture that is used to make it easier to recognize an them. Thumbnails serve the same role for images as a normal text index does for words.

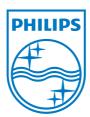

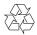